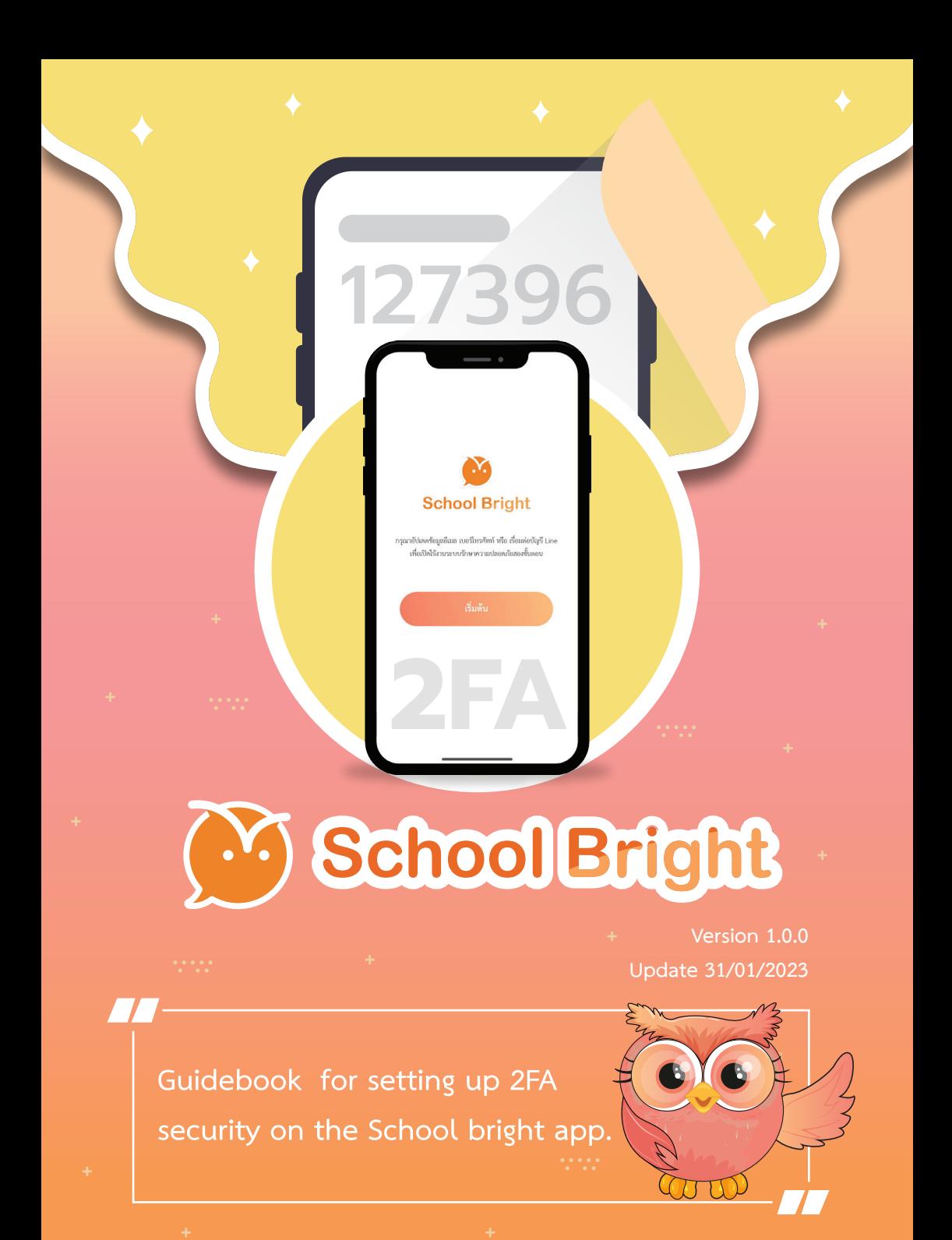

# Contact

- SCHOOLBRIGHT.CO
- LINE @JABJAI
- **f** SCHOOL BRIGHT
- SCHOOL BRIGHT
- 02-096-2550

### **Table of Contents**

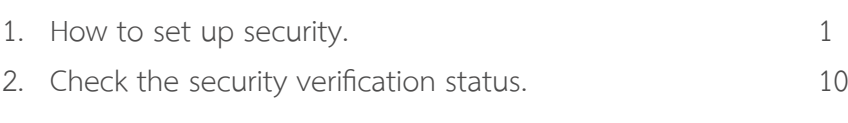

**My School Bright** 

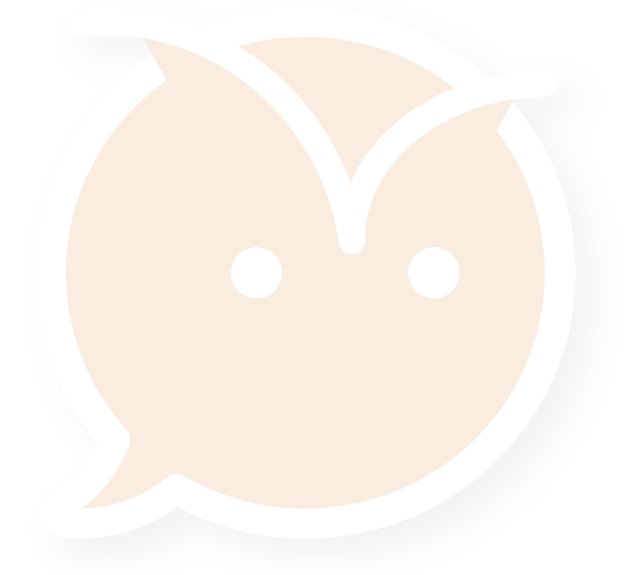

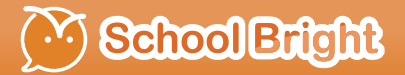

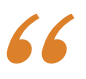

# *How to set up security*

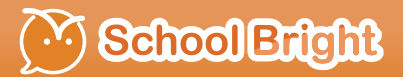

#### **How to set up security**

**Step 1:** Access the School Bright application, then select the menu *"Settings".*

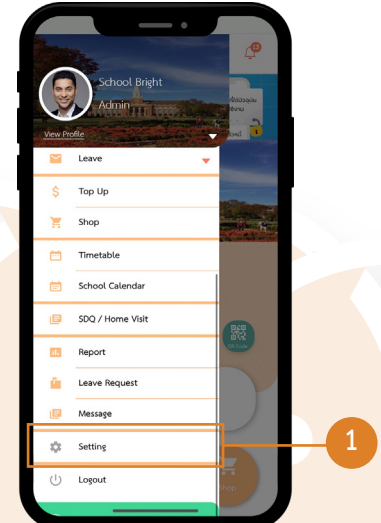

*Step 2:* Select the menu "Security Settings".

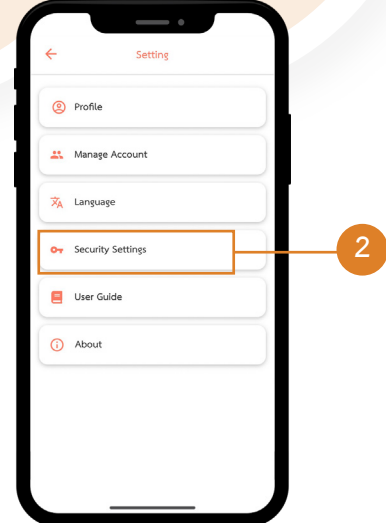

*Step 3:* in Security Settings, the application will display the information that you have to use for confirmation.

- 1. Email address
- 2. Phone number
- 3. Line

Users can perform information verification as follows.

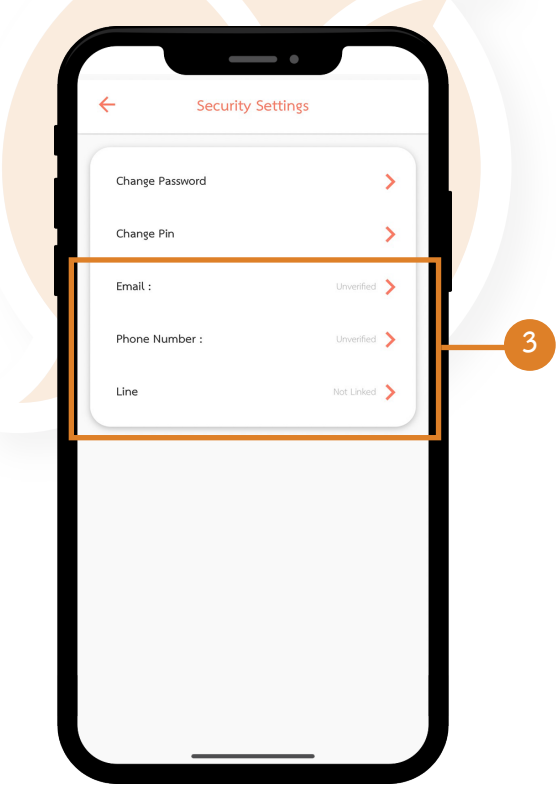

**Step 4:** Select Email and fill in the user's email for the OTP code. The system will send a verification code to the specified email. Then select get verification code.

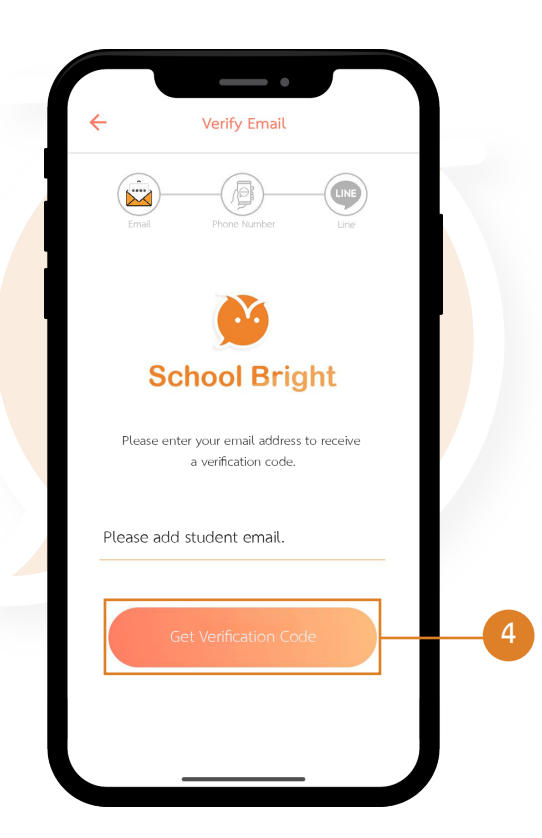

*Step 5:* Enter the 6-digit OTP code received from the email and select "Confirm".

**Step 6:** The system will inform you that the confirmation has been successfully verified. This means that the email security setting has been successfully set up.

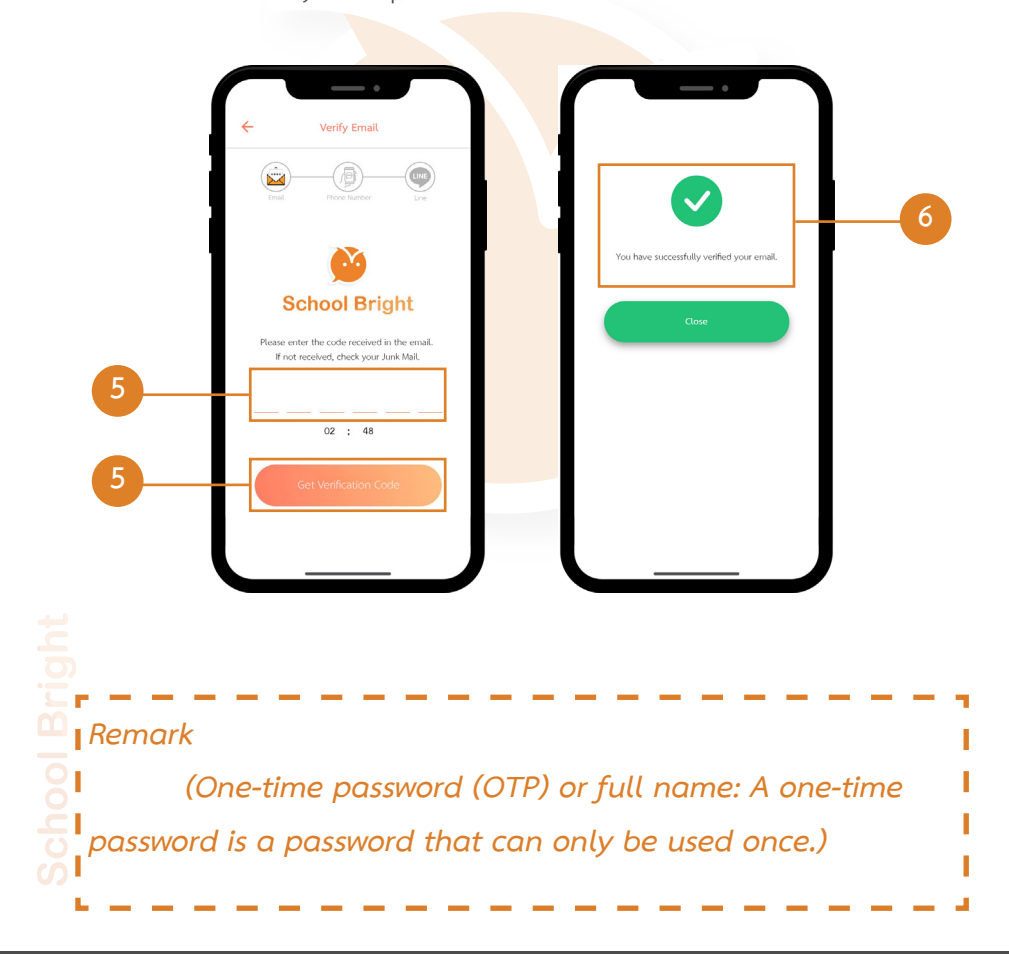

**Step 7:** Verification via phone number. By specifying a phone number for the OTP code, the system will send a verification code to the specified phone number. Then select *"Receive Verification Code"*.

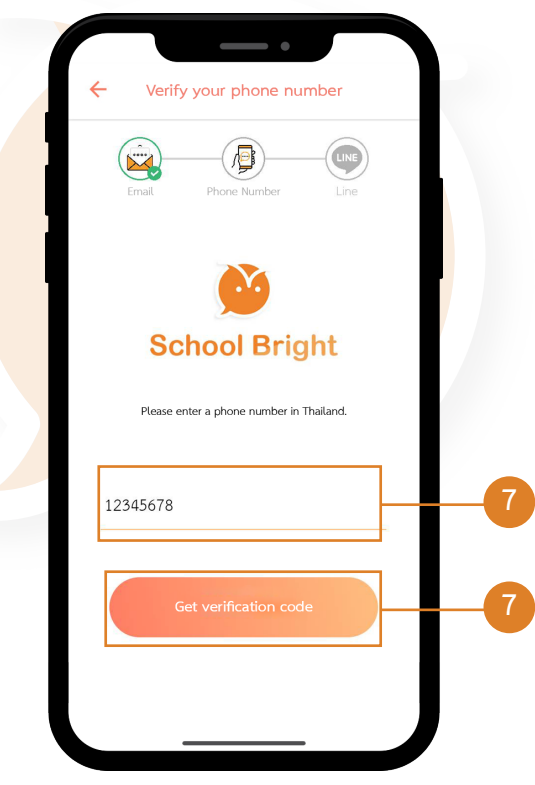

#### **How to set up security (Continue)**<br>
Step 8: Enter the 6-digit OTP code and then "Confirm."<br>
<br> **Continues** *Step 8:* Enter the 6-digit OTP code and then *"Confirm."* .<br>Verify your phone number **Verify your phone nu** a đ  $\bigcirc$ **School Bright School Bright 8 8 8**

**Step 9:** The system will inform you that verification was successful, and your phone number has been successfully set as a security setting.

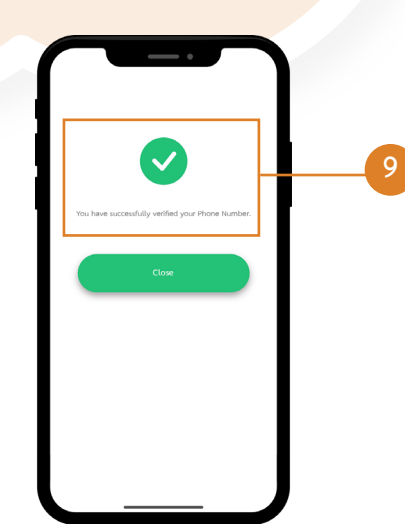

**Step 10:** The next step is to connect a LINE account by selecting *"LINE"* and then *"Connect Line Account."*

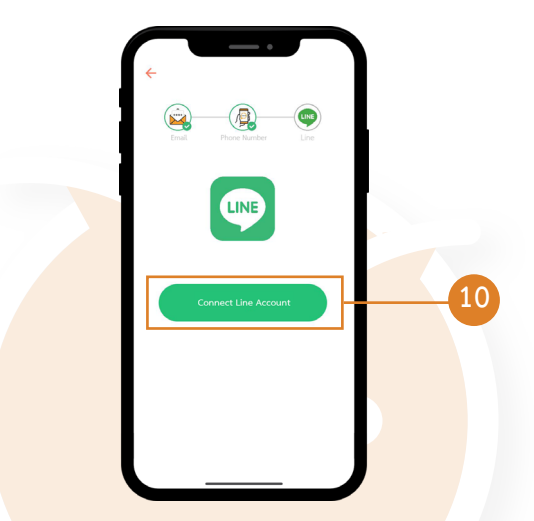

*Step 11:* The application page for Line Notify will appear. Click to receive notifications directly from Line Notify.

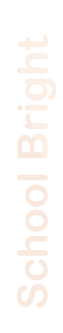

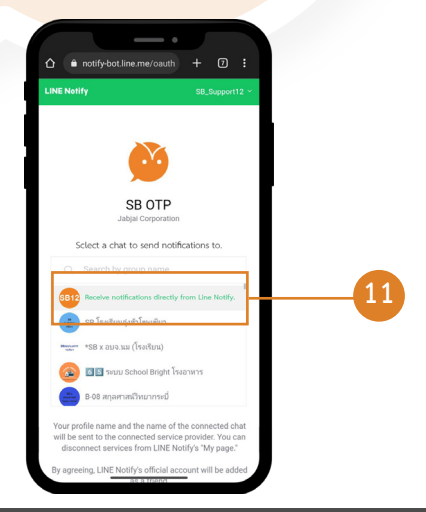

**12**

#### **How to set up security (Continue)**

#### **Step 12:** Scroll down the screen and select

*"Agree and Connect."* 

*Step 13:* When the screen displays *"Connect Line Successful,"* choose *"Confirm"* to complete the original three steps of email, phone number, and line connection, which are now finished.

When all steps are completed, you can confirm the safety of your setup in the menu.

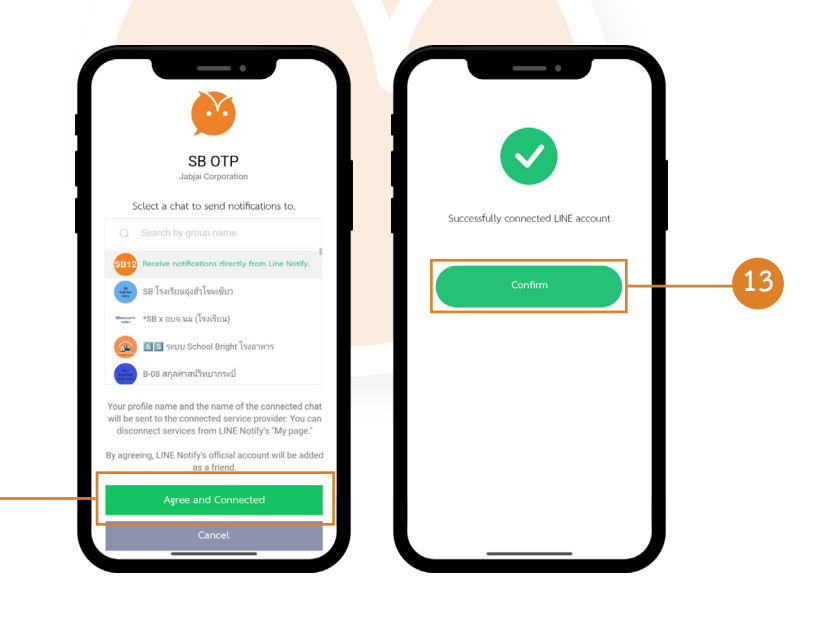

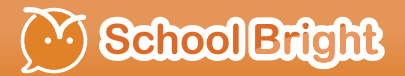

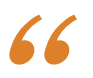

# *Check the Security Verification Status*

*"*

## **SchoolBright**

#### **Check the Security Verification Status**

Once all steps are completed, you can check the security confirmation status at:

1. Select the *"Security Setting"* menu.

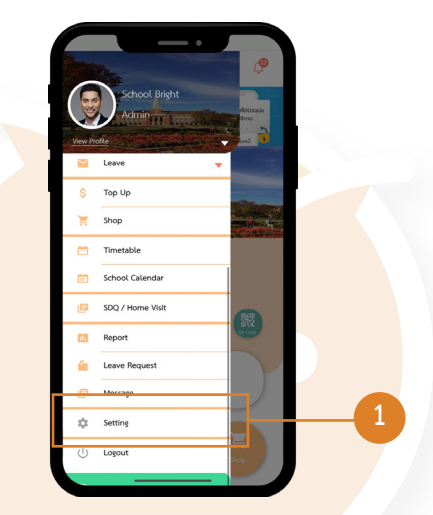

2. Check security confirmation status.

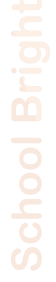

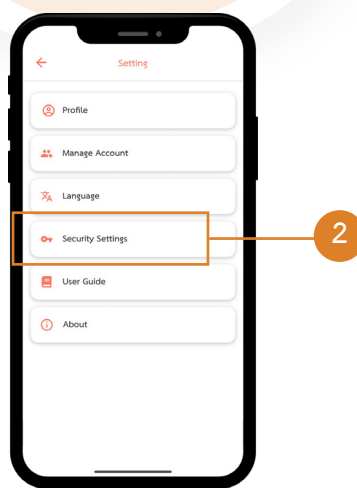

#### **Check the Security Verification Status (Continue)**

3. Then, the application page will show the confirmed status, including in *the part of Email, Phone Number and Line the connection status will be displayed.*

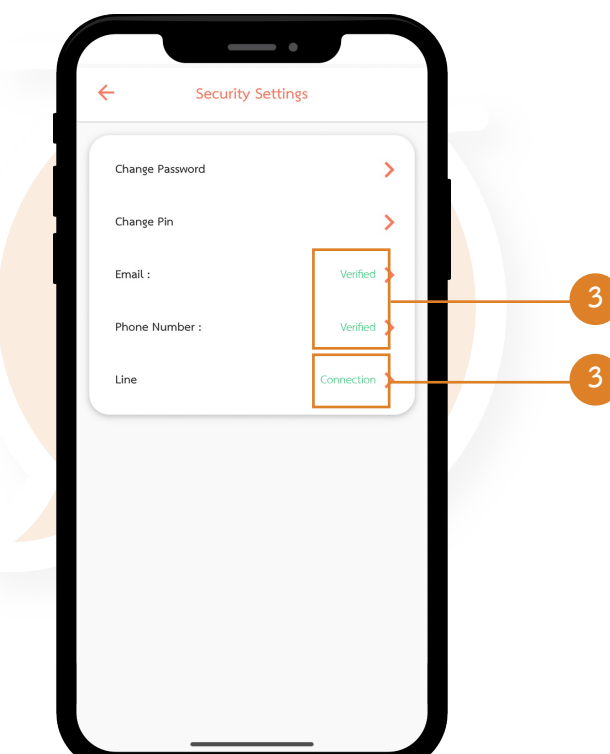

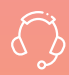

**Tel : 02-096-2550 Email : narin@schoolbright.co บริิการให้้คำำ ปรึึกษาโดยพนัักงานที่่�มีีความเชี่่�ยวชาญ**

**บริิษััท จัับจ่่าย คอร์์ปอเรชั่่�น จำำกััด 708/13 ซอยจรััญสนิิทวงศ์์ 3 ถนนจรััญสนิิทวงศ์์ แขวงท่่าพระ เขตบางกอกใหญ่่ กรุุงเทพมหานคร 10600 เลขประจำำตััวผู้้เสีียภาษีี 0-1055-59067-81-3**